# How To Join Zoom

# Open Zoom Via Web Browser or App

Via Web Browser

https://zoom.us

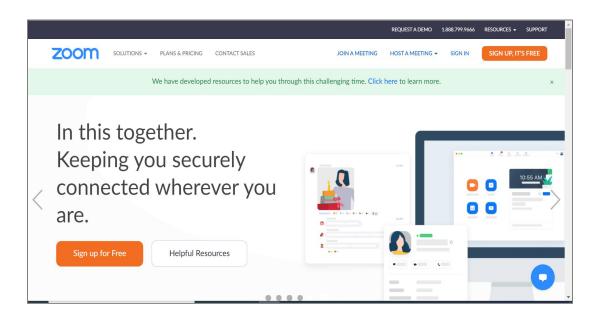

1. Via App download from this link

https://zoom.us/support/download

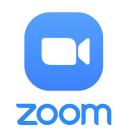

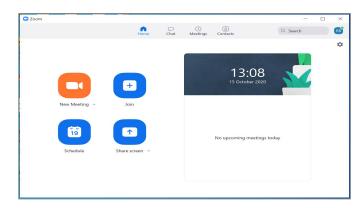

# Join Meeting From Browser

sign up here

enter meeting ID

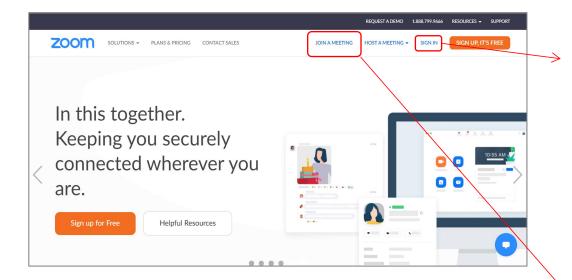

#### Note:

You can 'sign in' with your Google or Facebook account. If you dont have account, you must 'sign up' first (Picture 1).

Or you can join meeting directly without sign in (Picture 2)

enter your name accordingly:
WG - NAME - COUNTRY

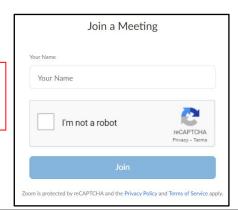

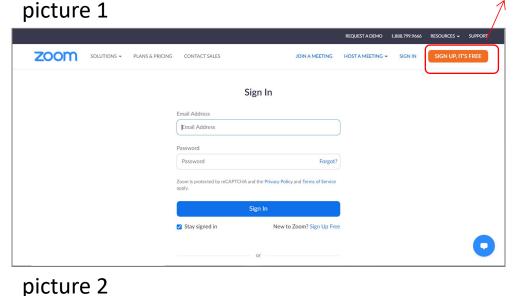

A SOUTIONS - PLANS & PRICING CONTACT SALES JOIN A MEETING - SIGN IN SIGN UP. IT'S FREE THE PRESSWORD HOST A MEETING - SIGN IN Meeting "

Join a Meeting ID or Personal Link Name

Meeting ID or Personal Link Name

Join a meeting from an H.323/5IP room system

BROJEST A DEMO 1288-799-9646 RESOURCES - SUPPORT AND ENTRY FREE THE PRESSWORD HAS A MEETING - SIGN IN SIGN UP. IT'S FREE THE PRESSWORD HAS A MEETING - SIGN IN MEETING - SIGN IN MEETING -

# Join Meeting From App

#### Picture 1.

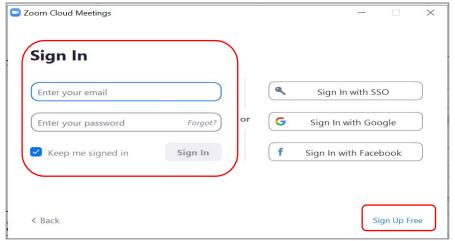

#### Picture 2.

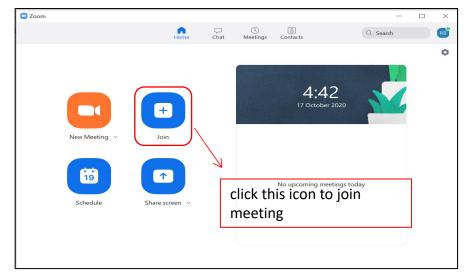

#### Picture 3.

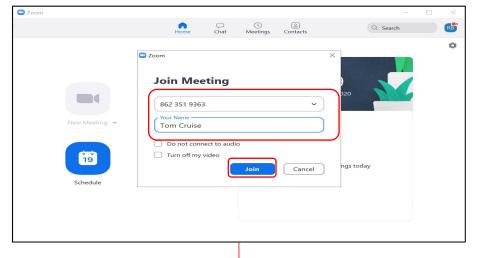

#### Picture 4.

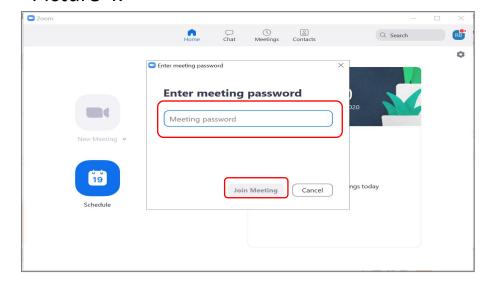

#### **NOTE**

Picture 1 : Sign in with your email. If you dont have account you can sign up first

Picture 2 : Join Meeting

Picture 3 : enter your

Meeting ID and Your Name accordingly

(WG - NAME - COUNTRY)

Picture 4 : Enter passcode and click "Join Meeting"

## Zoom Interface

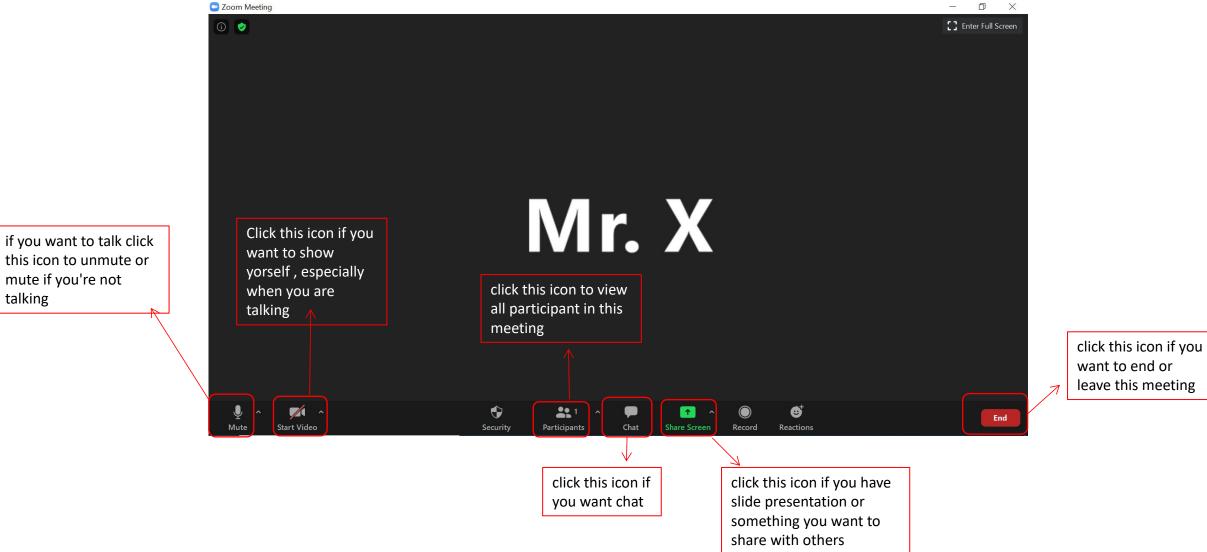

this icon to unmute or mute if you're not talking

## Join Breakout Room

#### Picture 1

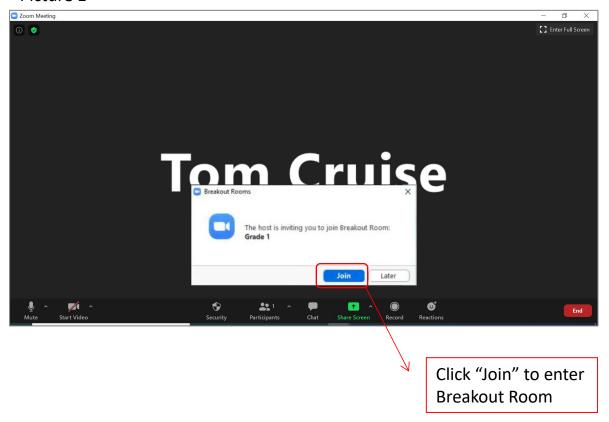

#### Picture 2

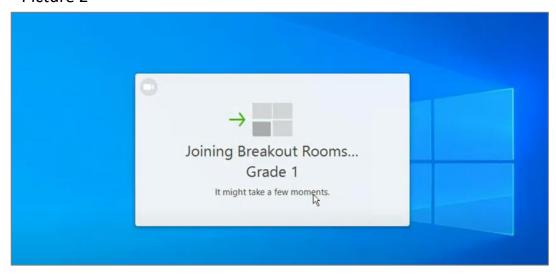

#### Note:

You will be invited by the Host to Join Breakout Room

Click "Join" to Join breakout Room (Picture 1)
Wait a few moments until you are in (Picture 2)

## Leave Breakout Room and Back To Main Room

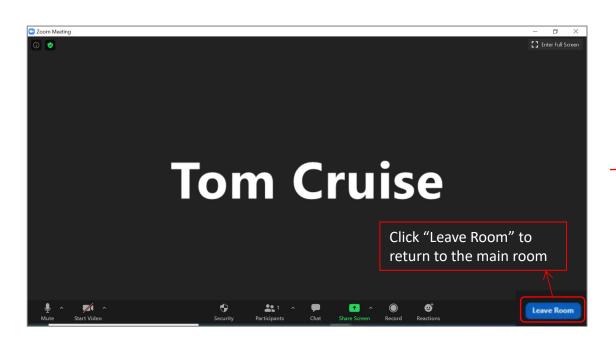

#### Attention!

Dont click "Leave Meeting" because you will be out of the meeting

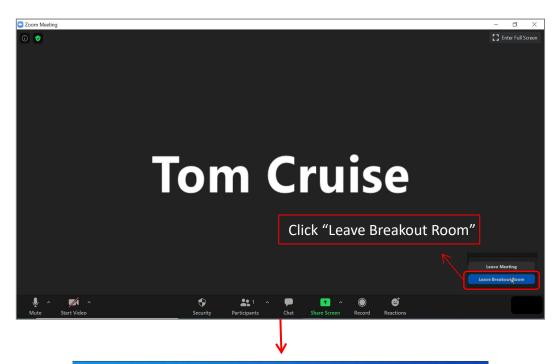

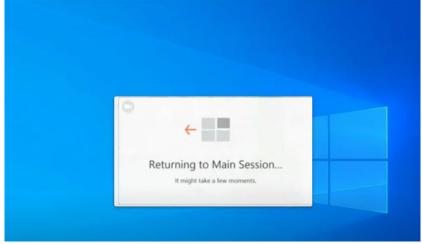

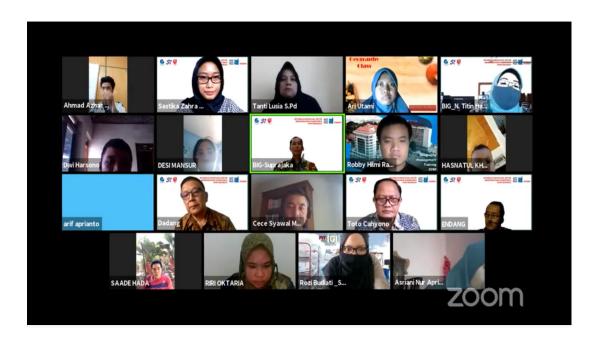

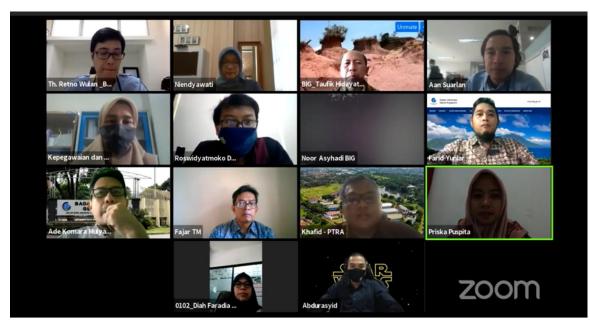

# Thank You..

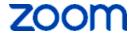

# User Guide Zoom Client Meeting

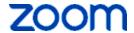

## **Table of Contents**

| Zoom | Client Meeting                                                      | 3  |
|------|---------------------------------------------------------------------|----|
| 1.   | Introduction                                                        |    |
| 2.   | Download Software Zoom Client for PC                                | 3  |
| 3.   | Sign In to Aplication on PC                                         | 5  |
| 4.   | Sign In to Zoom Portal                                              | 7  |
| 5.   | Sign Up Zoom Account                                                |    |
| 6.   | Update Zoom Account Profile                                         | 12 |
| 7.   | The visualization of Zoom Client Application on PC and Mobile Phone | 13 |
| 8.   | The visualization of Zoom Client in the main screen (Home)          | 14 |
| 9.   | The visualisation of Zoom Client – Chat                             | 19 |
| 10.  | The visualisation of Zoom Client – Meetings                         | 21 |
| 11.  | The visualisation of Zoom Client – Contacts                         | 22 |
| 12.  | Fitur Zoom Client Meeting                                           | 23 |
| 13.  | Settings                                                            | 34 |

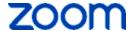

### **Zoom Client Meeting**

#### 1. Introduction

**Zoom Client Meeting** is a Video Conference software designed to allow users to meet and hold meetings flexibly via Tablet, Laptop, Endpoint and Mobile Phone with a cloud base system.

Controlled by the Host as the meeting moderator, the Zoom client meeting host can use the meeting ID, copy invitation URL, e-mail, active directory / registered with the same domain, to invite participants to join the meeting (both scheduled and unscheduled).

Equipped with 49 concurrent screens, zoom client meeting makes the meeting atmosphere live. Screen sharing features, annotations, record meetings, breakout rooms, camera control, chat and live streaming make meetings better, more effective and efficient.

#### 2. Download Software Zoom Client for PC

You can download the zoom application via a browser, the steps are as following:

- 1.1 Open web browser (for example : Mozilla Firefox, Google Chrome).
- 1.2 Type the url of the zoom portal at the address bar : <a href="https://zoom.us">https://zoom.us</a>
- 1.3 Press *enter* and the login page will look like the following:

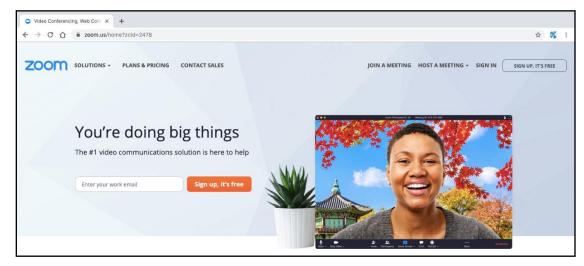

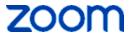

1.4 Select in the section below by clicking "Download" then click "Meeting Client", the login page will be the following:

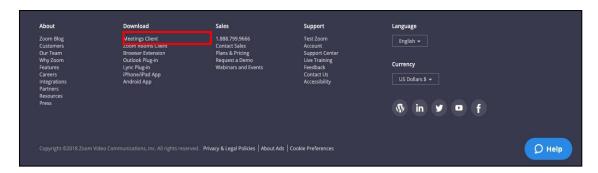

1.5 Choose "Zoom Client for Meetings", after downloading cick "Run (for Windows OS)" to activate the application on your laptop.

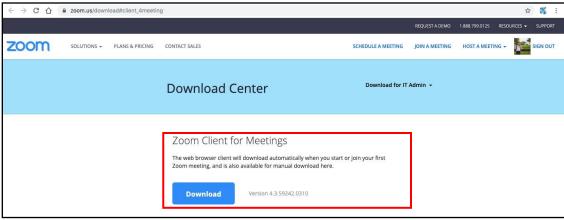

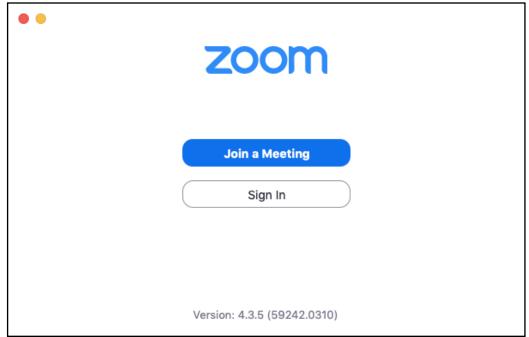

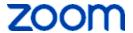

#### 3. Sign In to Aplication on PC

1.6 Click the following Zoom icon on your desktip screen.

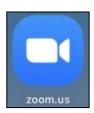

1.7 Click "Sign In"

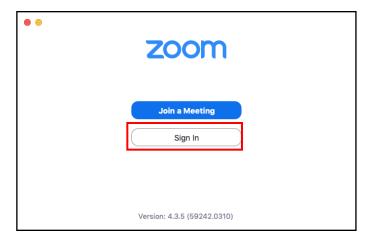

1.8 Please enter your "email and password" and click "Sign In" or click the link to enter SSO (Single Sign On) Google or Facebook and sign in by e-mail and password.

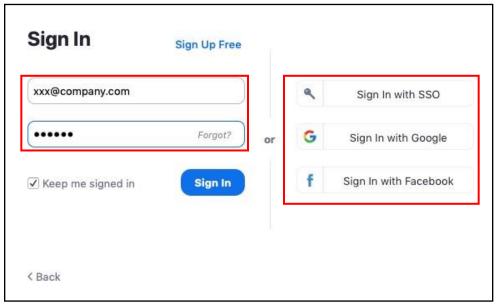

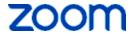

1.9 If you do't have Zoom account, then click "Sign Up"

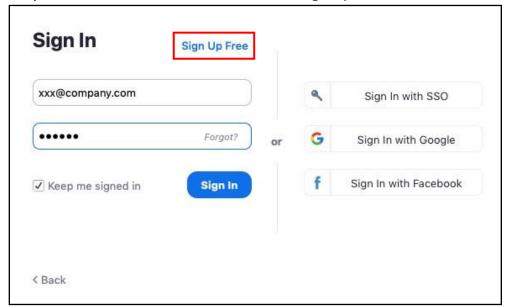

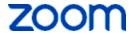

#### 4. Sign In to Zoom Portal

1.10 Type the url of zoom portal at the address bar : https://zoom.us

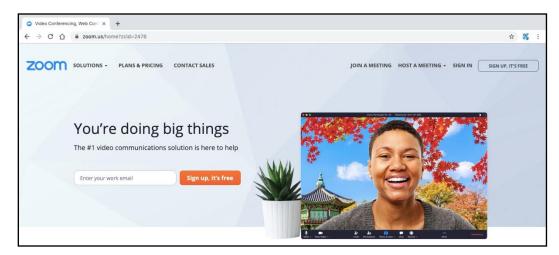

#### 1.11 Click "Sign In"

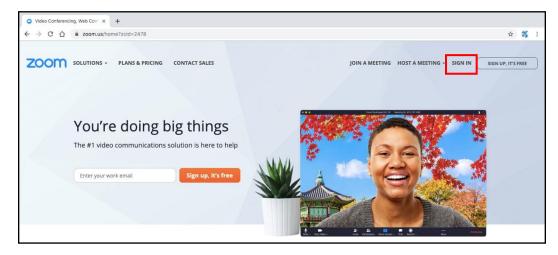

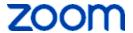

1.12 Type your "email and password" then click "Sign In" or click the link to enter the SSO (Single Sign On) Google or Facebook and sign in with your e-mail and password.

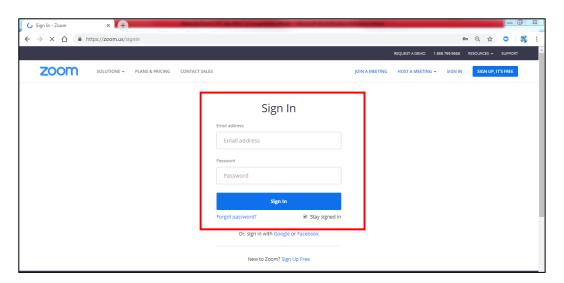

1.13 If you do not have a zoom account, click "Sign Up"

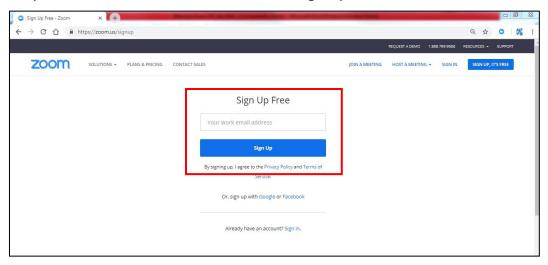

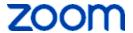

#### 5. Sign Up Zoom Account

1.14 Enter your email address, click "Sign Up"

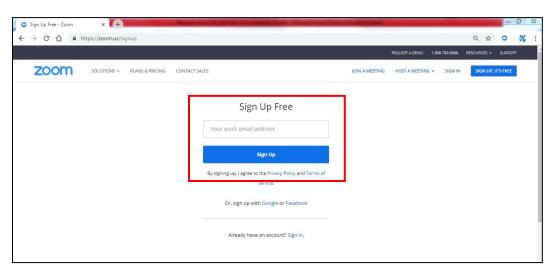

1.15 After clicking "Sign Up" and your email has been listed, click "Confirm".

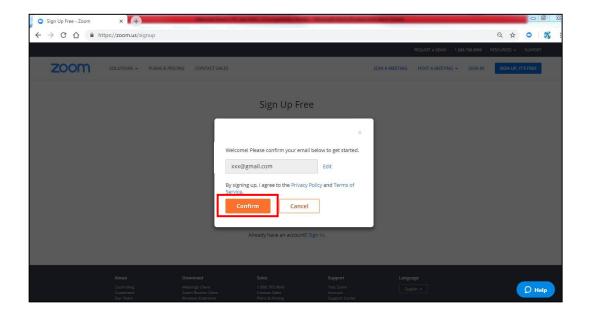

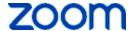

1.16 Confirm your account by clicking on the link sent to the email you registered.

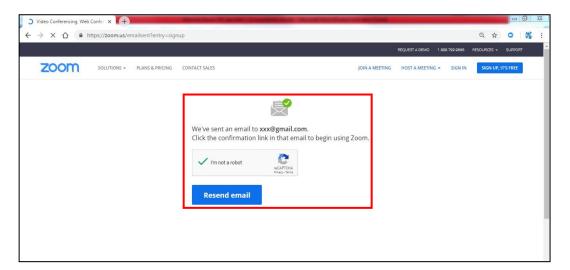

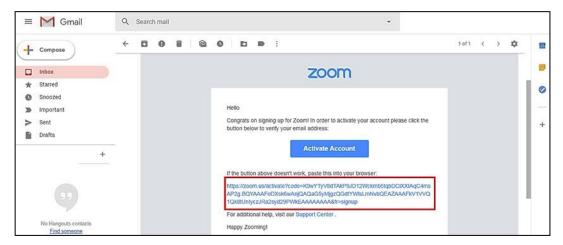

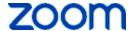

1.17 Enter your name and password, then click "Continue"

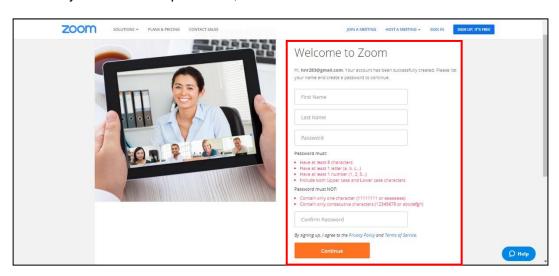

1.18 Click "Start Meeting Now" to start the meeting

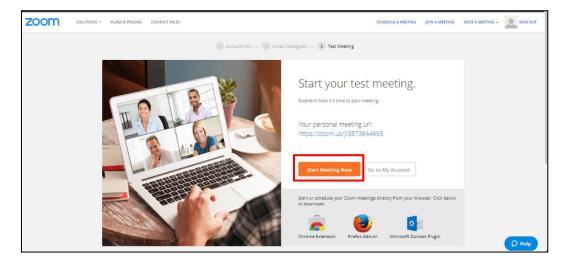

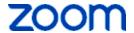

#### 6. Update Zoom Account Profile

1.19 Type this url <a href="https://zoom.us">https://zoom.us</a> at the address bar, you can set: profile picture, personal meeting ID, personal link, Sign-in Email, Time Zone, Language, Sign-in Password, and Host Key.

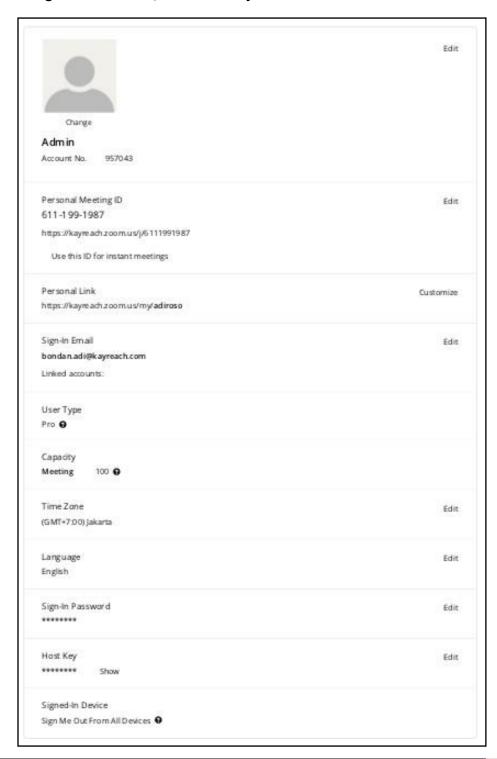

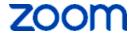

## 7. The visualization of Zoom Client Application on PC and Mobile Phone

- 1.20 Click "New Meeting" to start the meeting. You can start the meeting either by activating your video or not activating your video.
- 1.21 Click "Join" if you want to join the meeting
- 1.22 Click "Schedule" to set the schedule of your meeting
- 1.23 Click "Share Screen" to share items without join the meeting

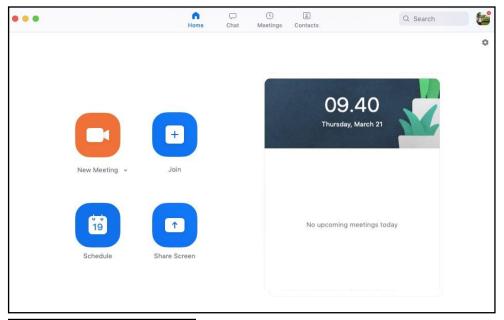

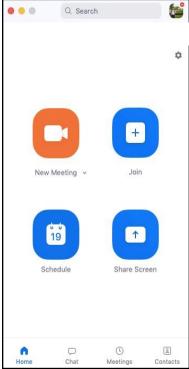

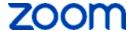

#### 8. The visualization of Zoom Client in the main screen (Home)

1.24 Click "**Start with Video**", this feature allows you to start a meeting with a video and be seen by other participants.

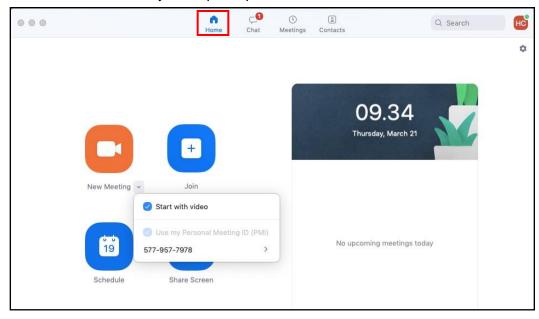

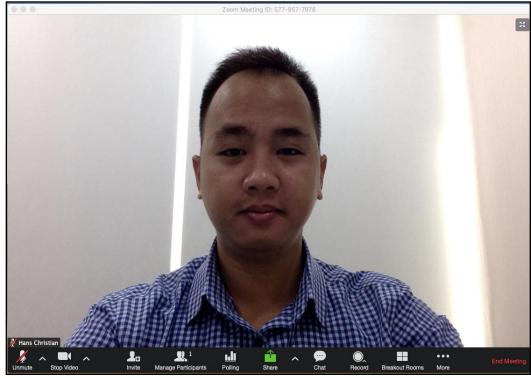

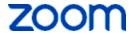

1.25 Un-Check "**Start with video**", this feature allows you to start a meeting without a video and cannot be seen by other participants.

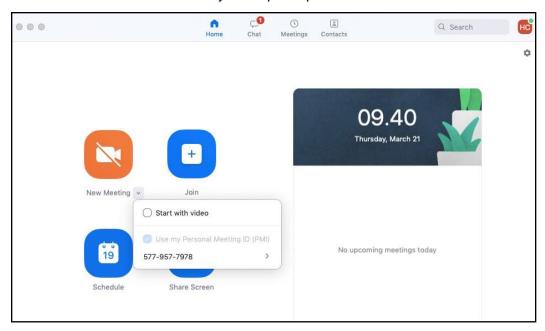

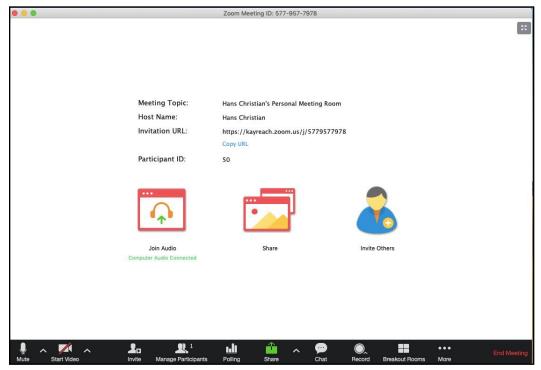

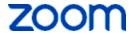

1.26 Click "Join", this feature allows you to join meetings that are already running by inputting the meeting ID first.

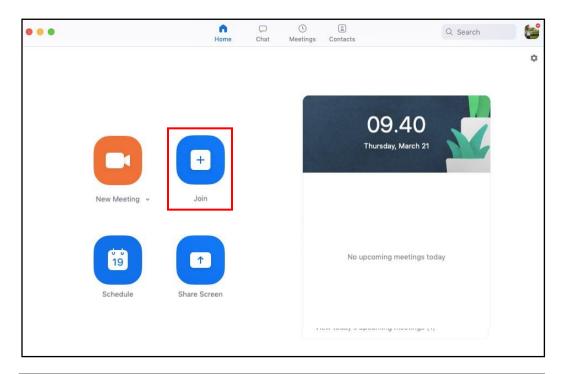

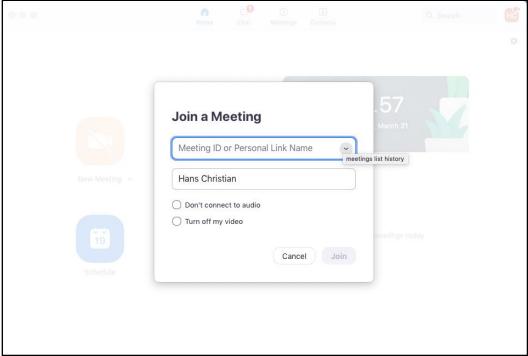

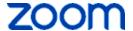

1.27 Click "Schedule", this feature allows you to schedule meetings that are integrated with Outlook, Google Calendar, and other calendars. Click "AdvanceOptions" for other settings.

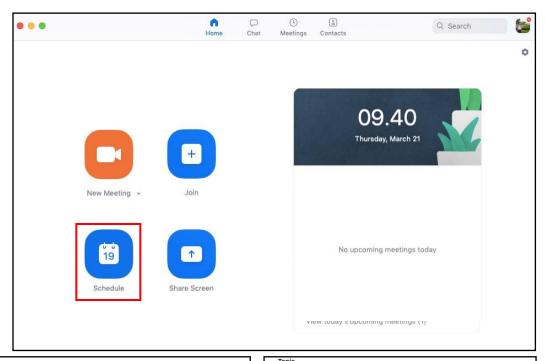

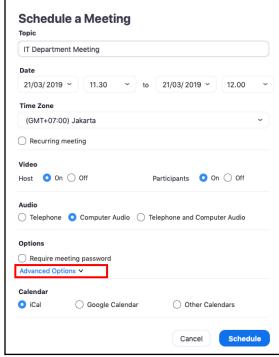

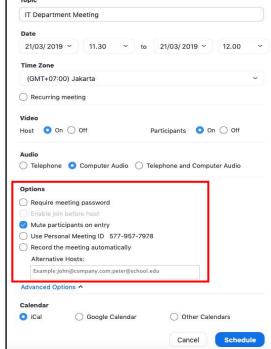

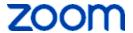

1.28 Click "Share screen". This feature allows you to upload or share content during a meeting without having to join the meeting. Simply by entering the sharing key or meeting ID, then you can share content with participants who have joined with the wireless sharing method.

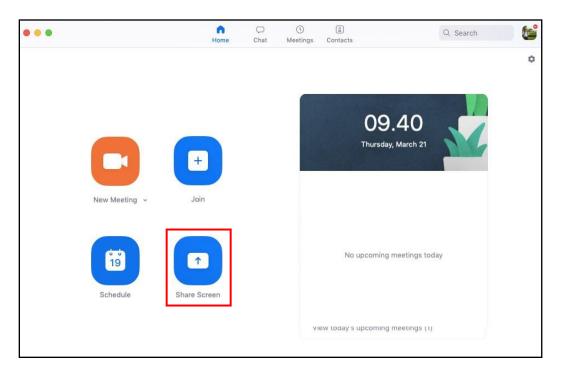

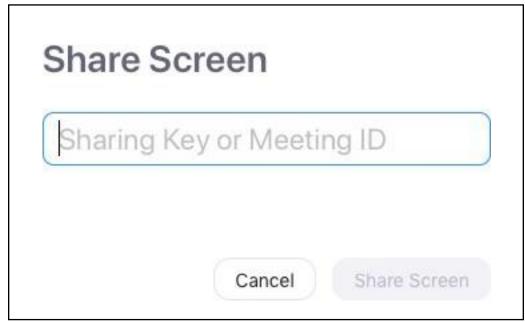

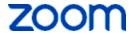

#### 9. The visualisation of Zoom Client - Chat

1.29 Click tab "Chat", through this feature you can communicate with other participants in the group or personally.

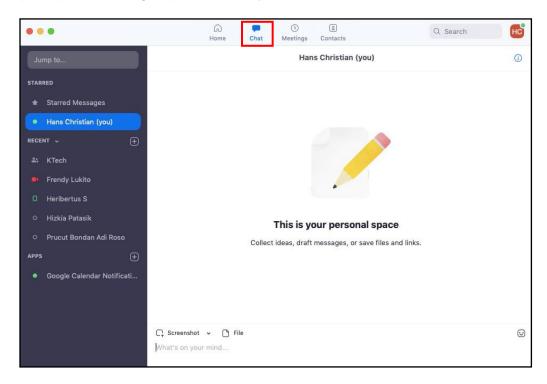

1.30 You can also send files via the "**File**" icon located at the bottom and you can select the file or document you want to send.

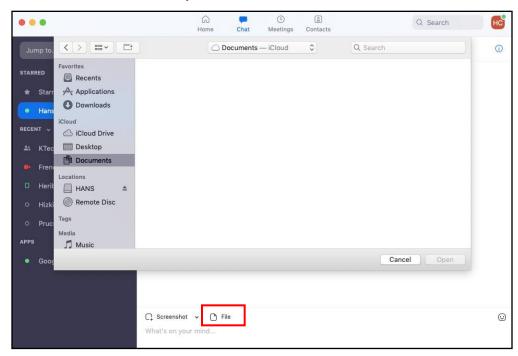

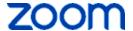

#### 10. The visualisation of Zoom Client – Meetings

Click tab "Meetings", through this feature you can: see the meeting schedule, copy meeting invitations, edit meetings and delete meetings, copy the invitation url, to join by sip endpoint and to join by H323 endpoint.

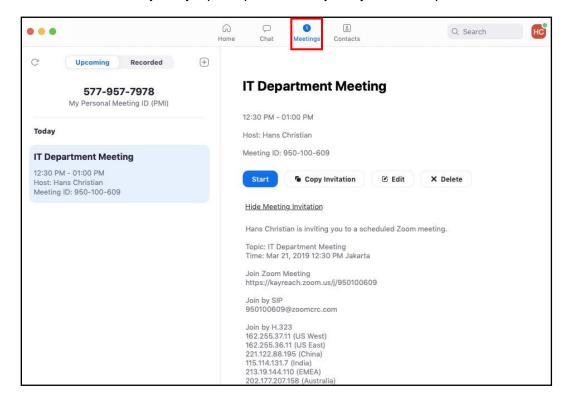

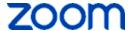

#### The visualisation of Zoom Client - Contacts

Click tab "Contacts", in this menu you can see a list of active and inactive contacts, group contacts, zoom rooms or contacts with the same company domain.

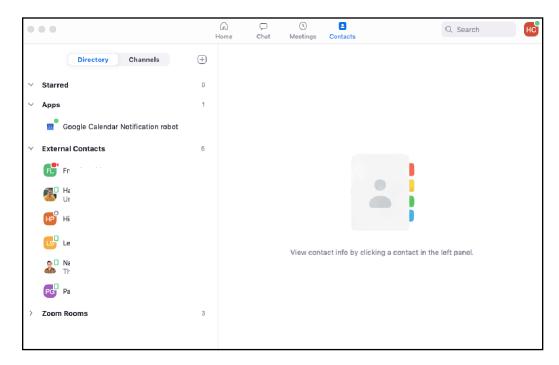

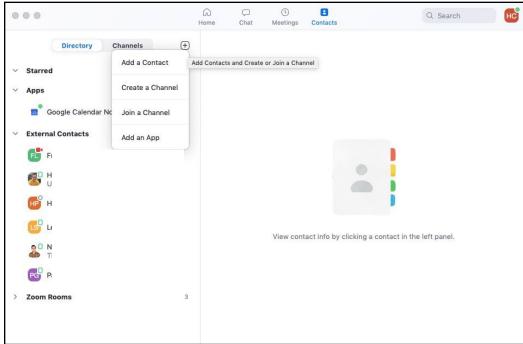

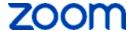

#### **Fitur Zoom Client Meeting**

#### 12.1 Invite

Click "invite"; this allow you to invite friends or other participants to join the meeting. Invite participants can be done by inviting via contacts, zoom room, room system, e-mail, copy url, copy invitation.

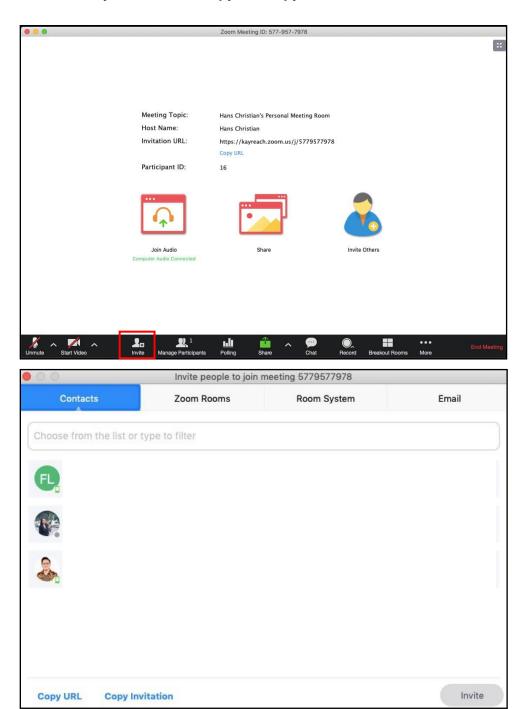

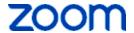

#### 12.2 Invite by Contacts

Click tab "Invite by Contacts"; this allows you to invite participants (same company domain) to join the virtual meeting room. You can invite multiple contacts at the same time.

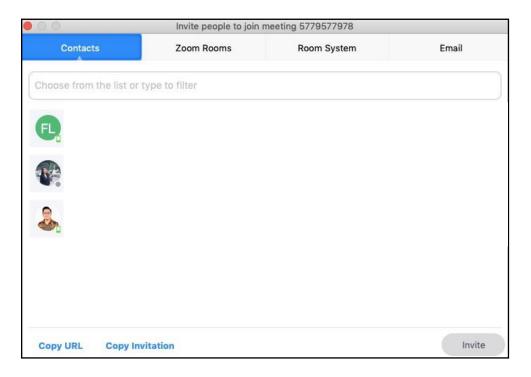

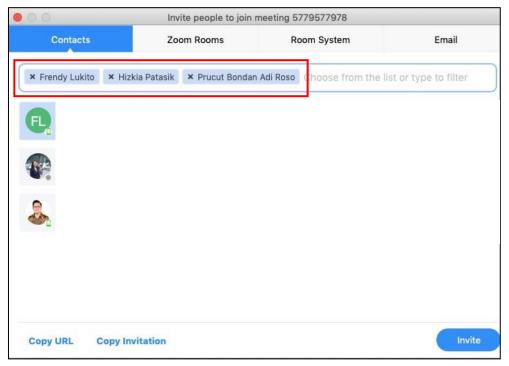

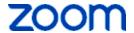

#### 12.3 Invite by Zoom Rooms

Click tab "Zoom Rooms"; this allows you to invite participants via the registered zoom room. Of course you must have a Zoom Room license.

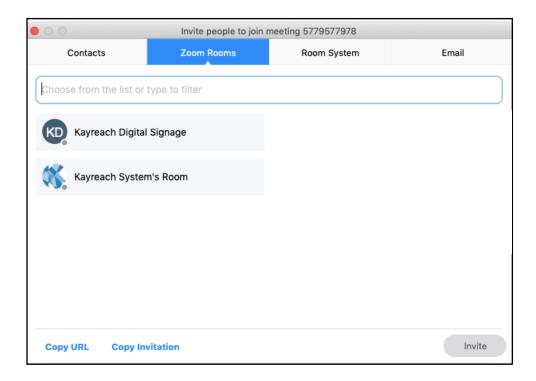

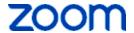

#### 12.4 Invite by Room System

Click tab "Room System"; this allows you to invite participants to have Endpoint SIP/H323.

To be able to connect to Zoom Cloud via Endpoint H323, you can make calls to multiple IP Public Zoom available in some countries ending with symbol (##), then you can input the meeting ID ending with symbols (###) and input the host key (**ex**: 209.9.211.110##5779577978###123456).

To join via SIP Endpoint, you can make a call by inputting the meeting ID ending with symbol (...) the input the host key ending with this symbol (@) then input @zoomcrc.com (ex: 5779577978...123456@zoomcrc.com)

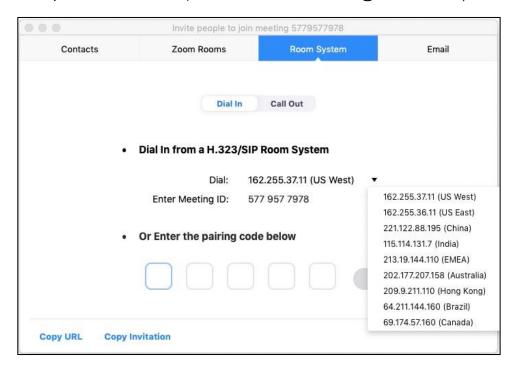

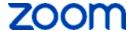

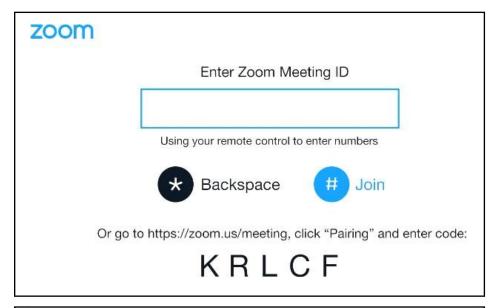

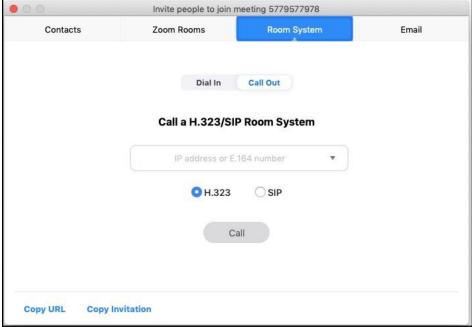

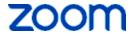

#### 12.5 Invite by E-mail

Click tab "Email": this allows you to invite other participants to join a meeting by using "Default Email", "Gmail", and "Yahoo Mail".

Click "Default Email": you will be directed to the Microsoft Outlook template as follows:

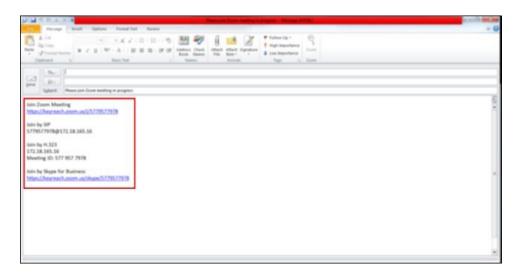

Click "Gmail": you will be directed to the Gmail template as follows:

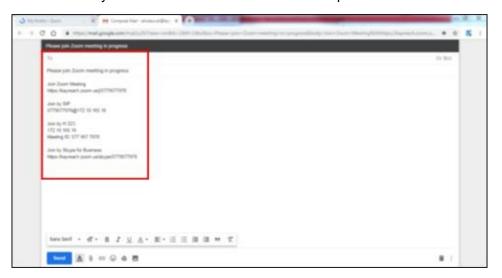

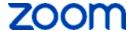

Click "Yahoo Mail": you will be directed to the Gmail template as follows:

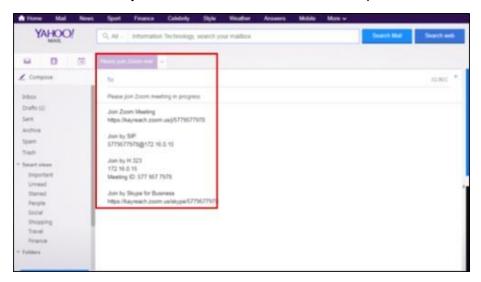

#### 12.6 Manage Participants

Click "Manage Participants" allows you to control participants in terms of:

- Show or hide participant videos
- b. Giving names to participants with the aim of facilitating the allocation of meeting participants
- Mute or turn on participant audio C.
- Lock the meeting while it's in progress
- Turn off notifications when other participants join e.
- Allowing participants to mute their own microphone f.

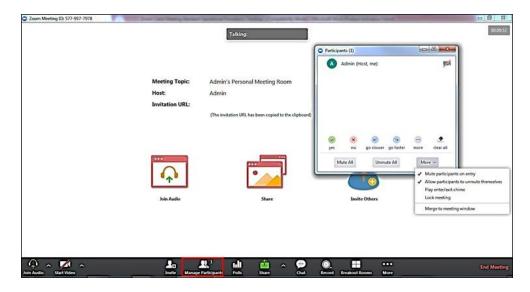

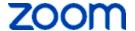

#### 12.7 Share

Clicking "Share" allows you to share content while the meeting is in progress, in this feature there are also annotations that can be used to mark the content being shared during the presentation.

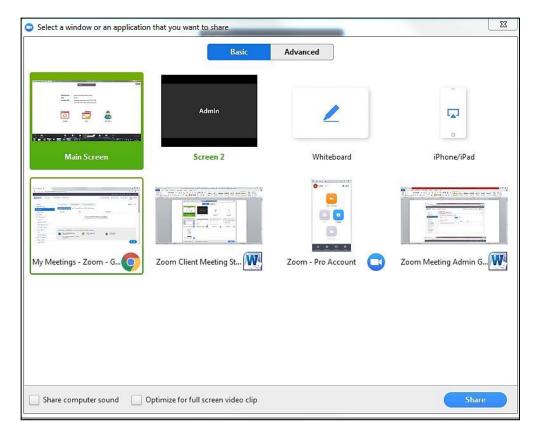

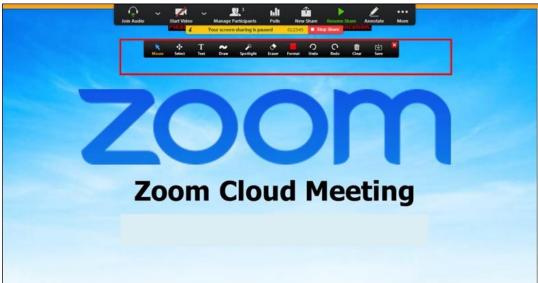

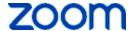

#### 12.8 Chat

Click "Chat" allows you to be able to interact via chat both with fellow meeting participants and hosts.

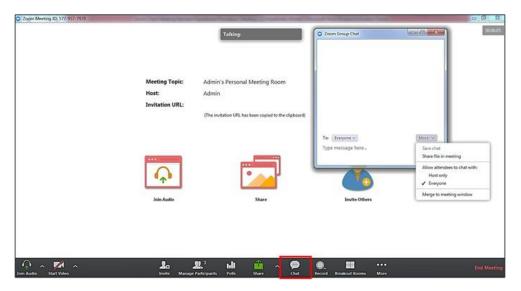

#### 12.9 Record

Clicking "Record" allows you to record the current meeting. Recorded storage can be downloaded in the cloud or local storage on your PC. The capacity for Cloud Recording is 1 Gb / user, which is around 1 hour of recording in .mp4 format, while the local recording capacity depends on how much capacity your PC has.

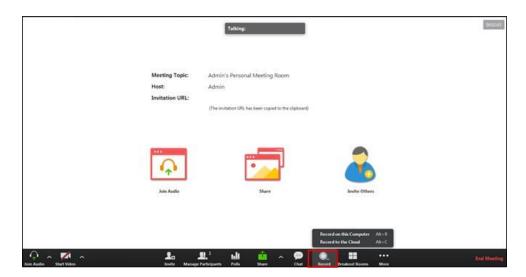

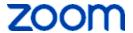

#### 12.10 Breakout Room

Clicking "Breakout Room" allows you to open a sub-meeting room while the main meeting is in progress. The maximum available sub-meeting rooms are 25 concurrent sub-meeting rooms (breakout rooms).

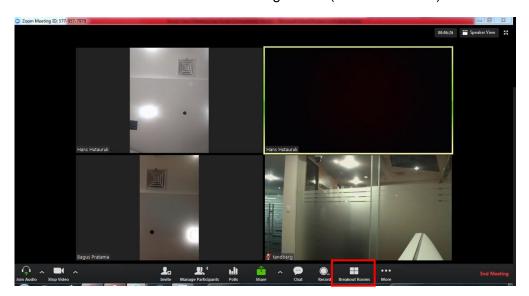

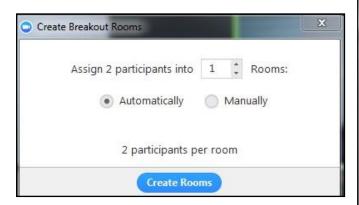

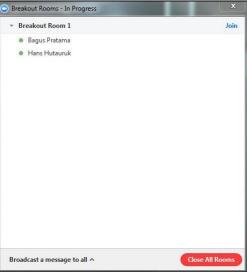

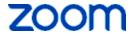

#### 12.11 More

CliCk "More (...)" you will find features for live streaming from Facebook. To end the meeting session, you can choose this menu "End Meeting", to leave the meething you can choose "End Meeting – Leave Meeting"

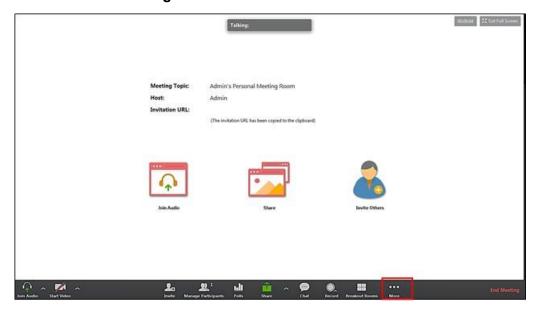

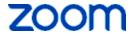

#### 13. Settings

On the green icon next to the name, you will find several settings menu, including:

- a. **Available**, if you can be invited to a meeting
- b. **Do not disturb**, if you are busy (time will be adjusted)
- c. Away, if you can not be invited to a meeting
- d. **Add a Personal Note**, if you want to add a note to your account (under the profile name), and remove personal note if you want to delete it
- e. **Change My Picture,** if you want to change the profile picture. It will automatically be directly connected to the zoom web portal
- f. Check for Updates, if you want to update the app
- g. Help, will automatically be connected to the zoom web portal
- h. Switch Account, if you want to change zoom account
- i. Log Out, if you want to leave the meeting
- j. **Exit,** if you want to exit the application

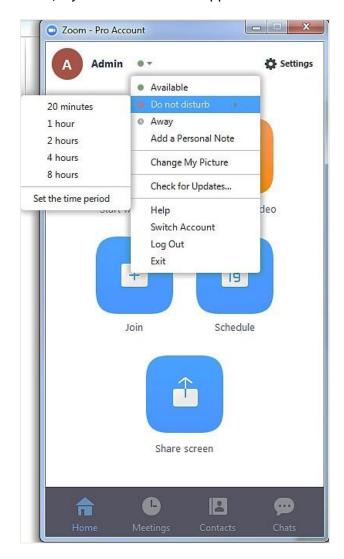

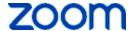

In the "Settings" menu you can find settings that can be made before the meeting starts. In the "Settings" menu you can set general settings, audio, video, virtual background, recording, additional features, statistics, accessibility and instant messaging.

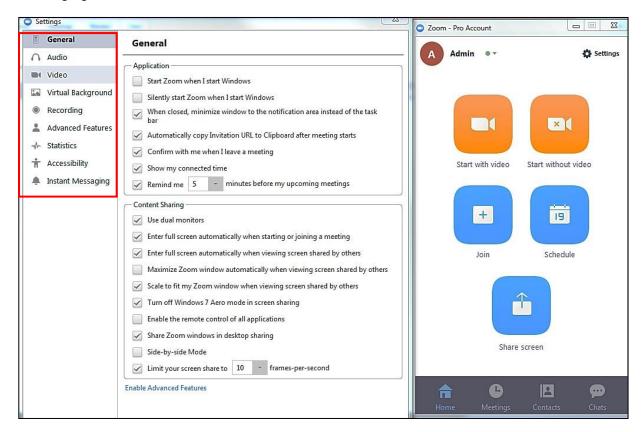

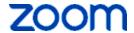

--- THE END ---Created by : FRL